## HOW TO SETUP OUTLOOK ON ANDROID DEVICES

Step 1: Download Microsoft Outlook Lite from Google Play Store and install.

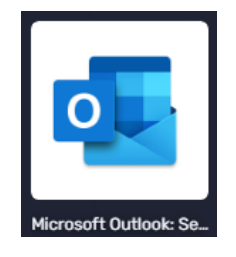

## Step 2: Open Outlook > Add an Account.

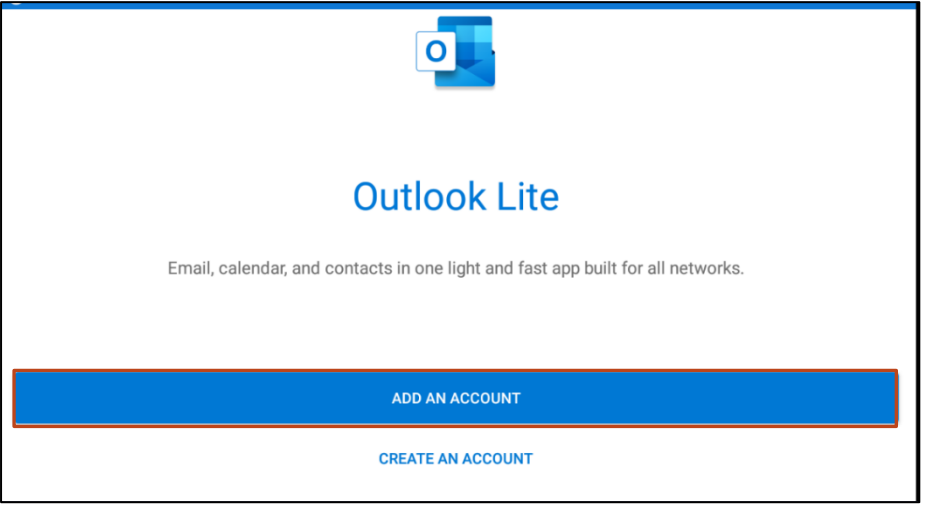

## Step 3: Choose account type > Work or School.

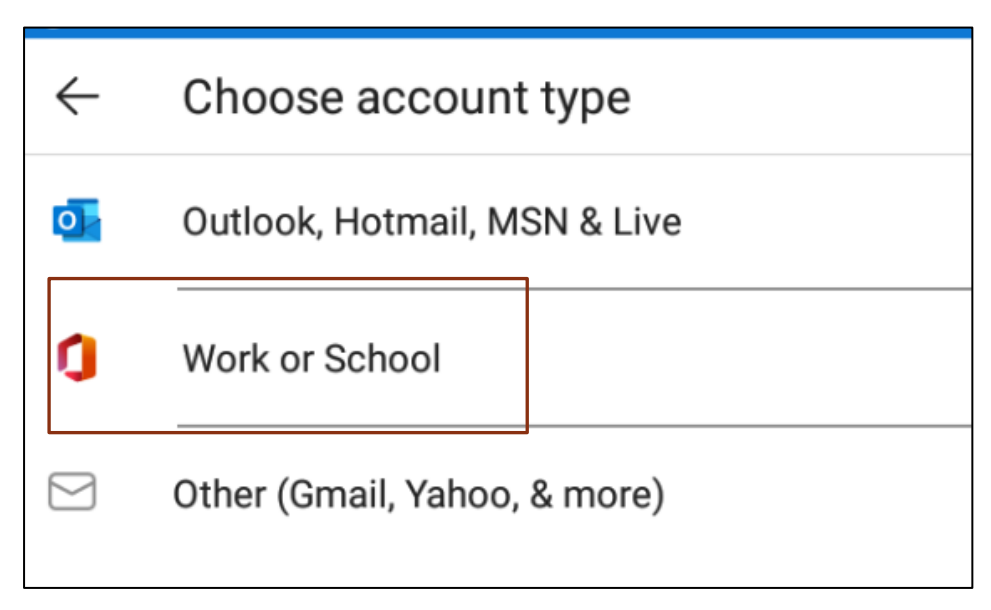

Step 4: Type in your email address. Staff: *jbloggs@unre.ac.pg*. Students: [studentIDnumber@stud.unre.ac.pg.](mailto:studentIDnumber@stud.unre.ac.pg) Select Continue.

On other Outlook versions, choose Office 365 **Q** Office 365

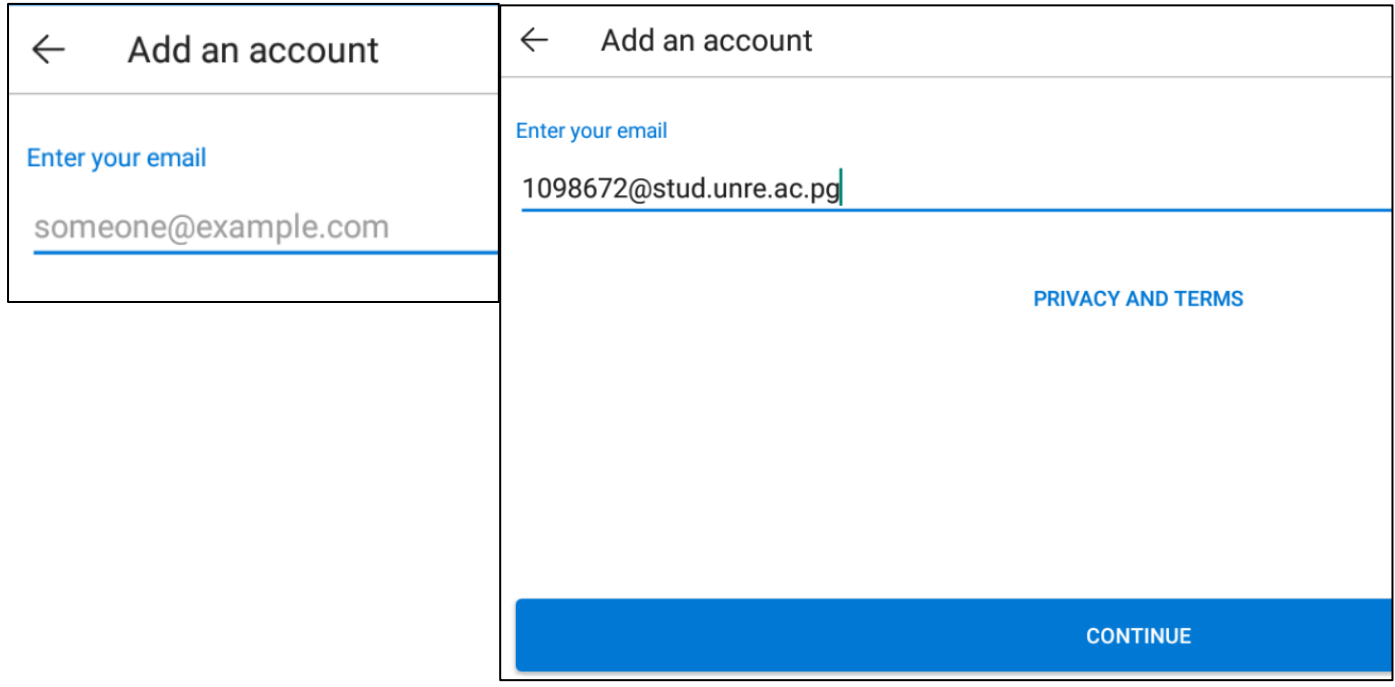

Step 5: Type in your password. If you have been given a temporary password from ICT, type in this password.

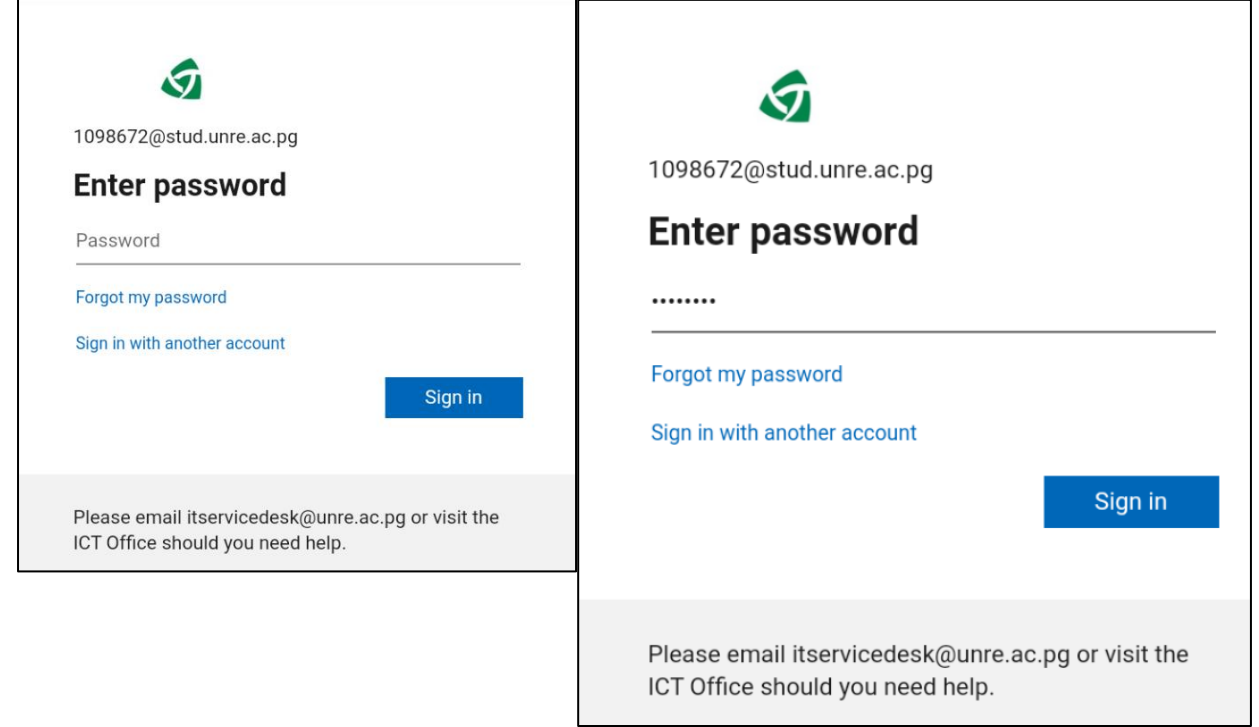

Step 6: This step is for those who received a temporary password.

i) In the Current password field: Type in the temporary password you were given.

ii) In the New password field: Create a new password and type in this password.

iii) Confirm your new password in the Confirm password field.

NOTE: Passwords must have a mixture of small letters, big letters, numbers, and symbols, and must have a minimum of 8 characters. It must not contain your name or username.

iv) Select Sign in.

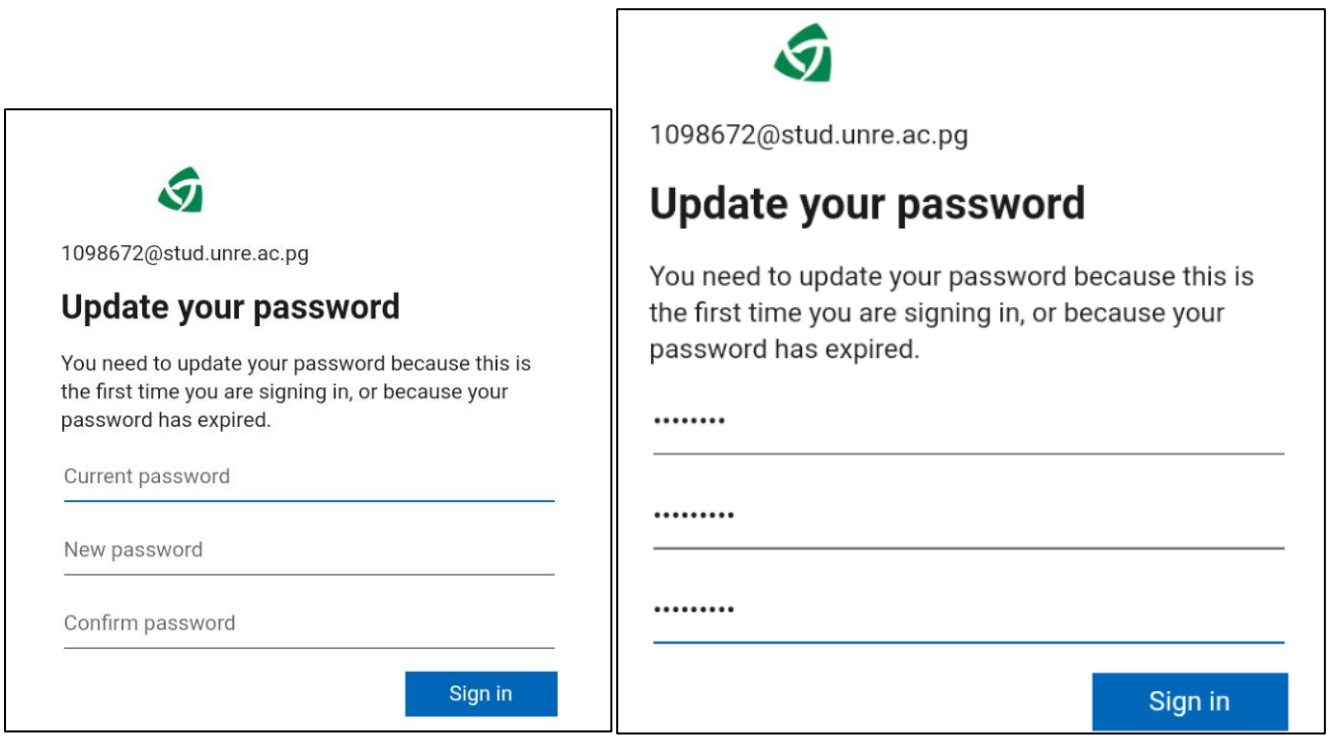

Step 7: Congratulations! You have reached your Inbox.

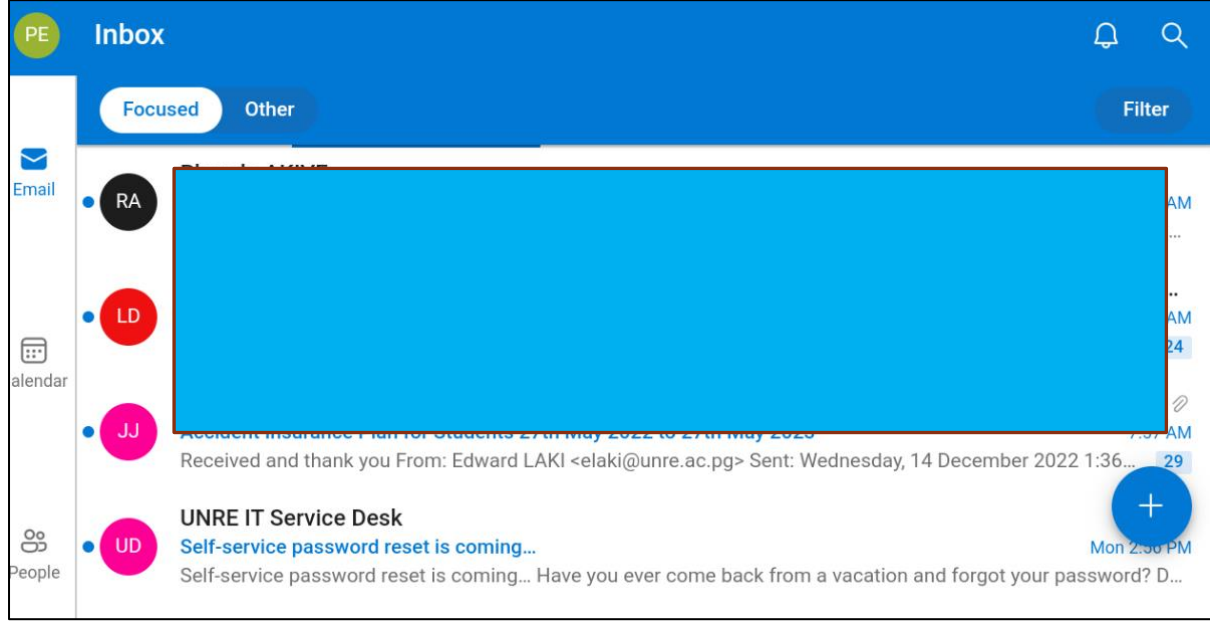